## If the referee has a GotSport account:

- If you know your login and password enter both and complete the registration process.
	- o NOTE: If the user does not know their password click Forgot Password and instructions to reset the password will be emailed. If not received within 30 minutes check Junk/SPAM folder.

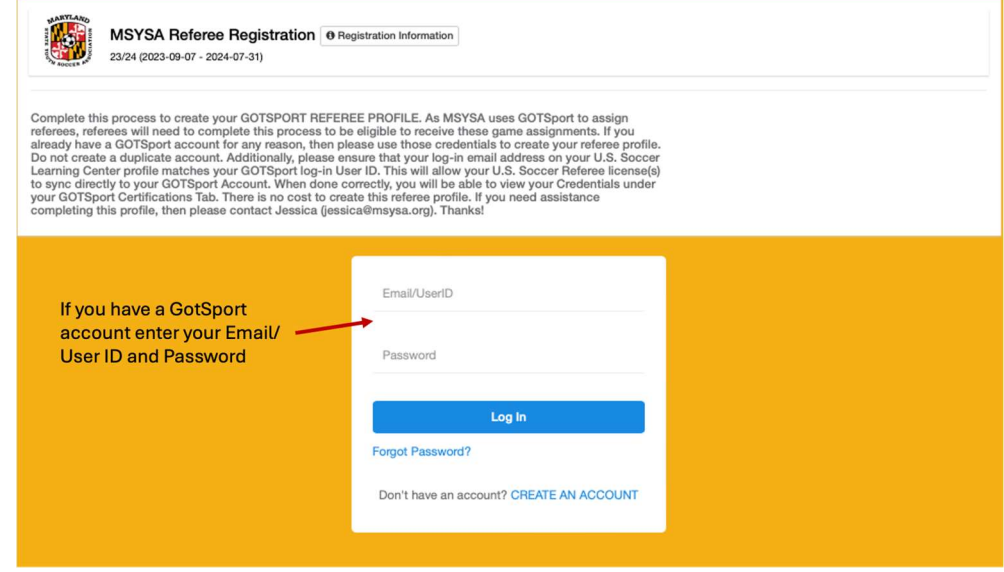

 Once logged in click Register. Follow the remaining prompts to complete the registration process.

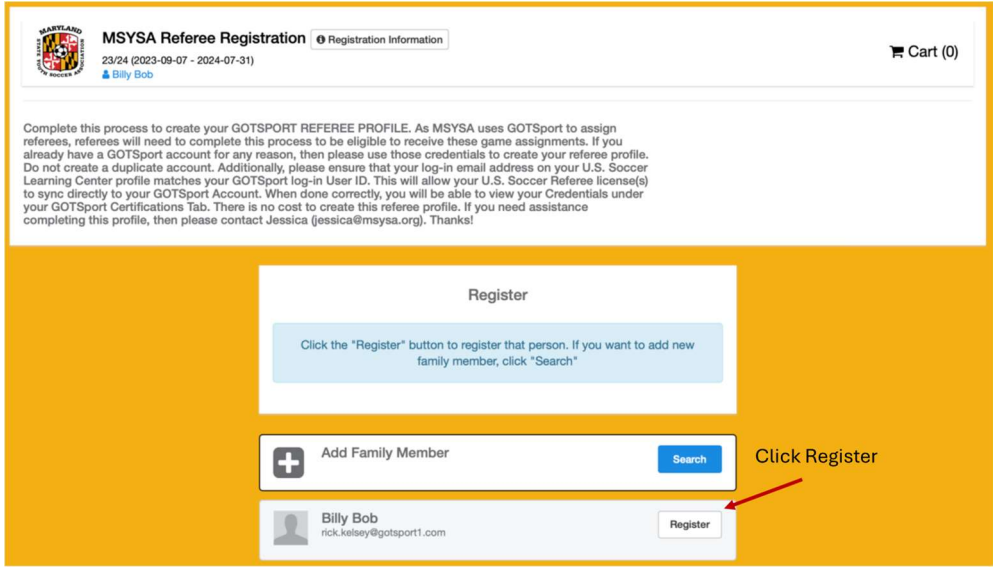

If you do not have a GotSport account and login follow these instructions to Create An Account after clicking the registration link (ORG Hyperlink):

Click Create Account

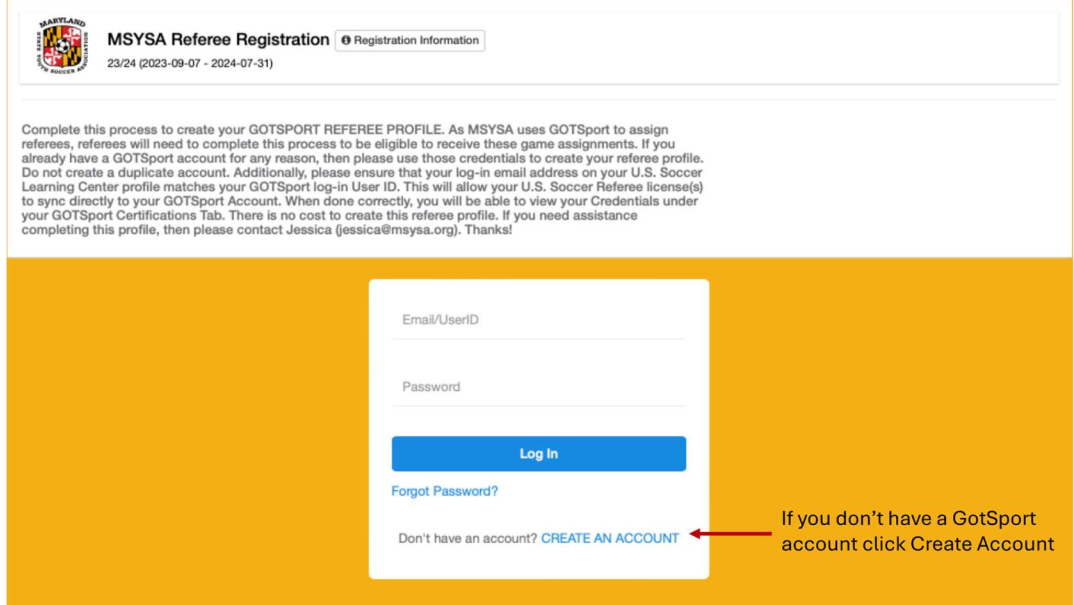

- Check the radio button that indicates if you are registering yourself or someone else.
	- $\circ$  NOTE: Anyone under 18 years old should be registered by their parent/guardian

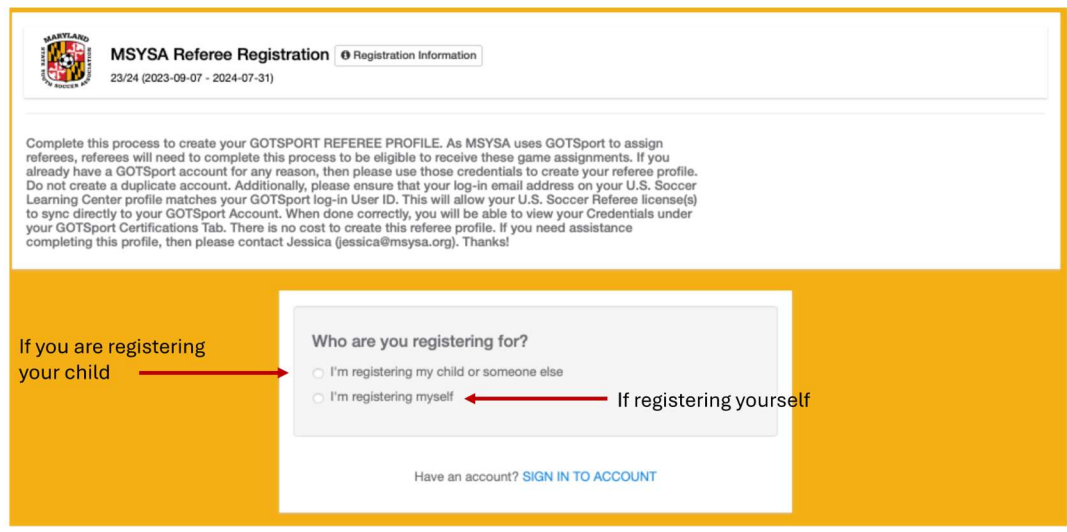

- o If registering yourself complete all fields as required.
- o If registering child/minor complete all information to include:
	- The Registrant Information section will be the child/minor's name and DOB
	- The Your Information section will be the Parent/Guardian information

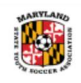

## **MSYSA Referee Registration @ Registration Information**

23/24 (2023-09-07 - 2024-07-31)

Complete this process to create your GOTSPORT REFEREE PROFILE. As MSYSA uses GOTSport to assign<br>referees, referees will need to complete this process to be eligible to receive these game assignments. If you<br>already have a

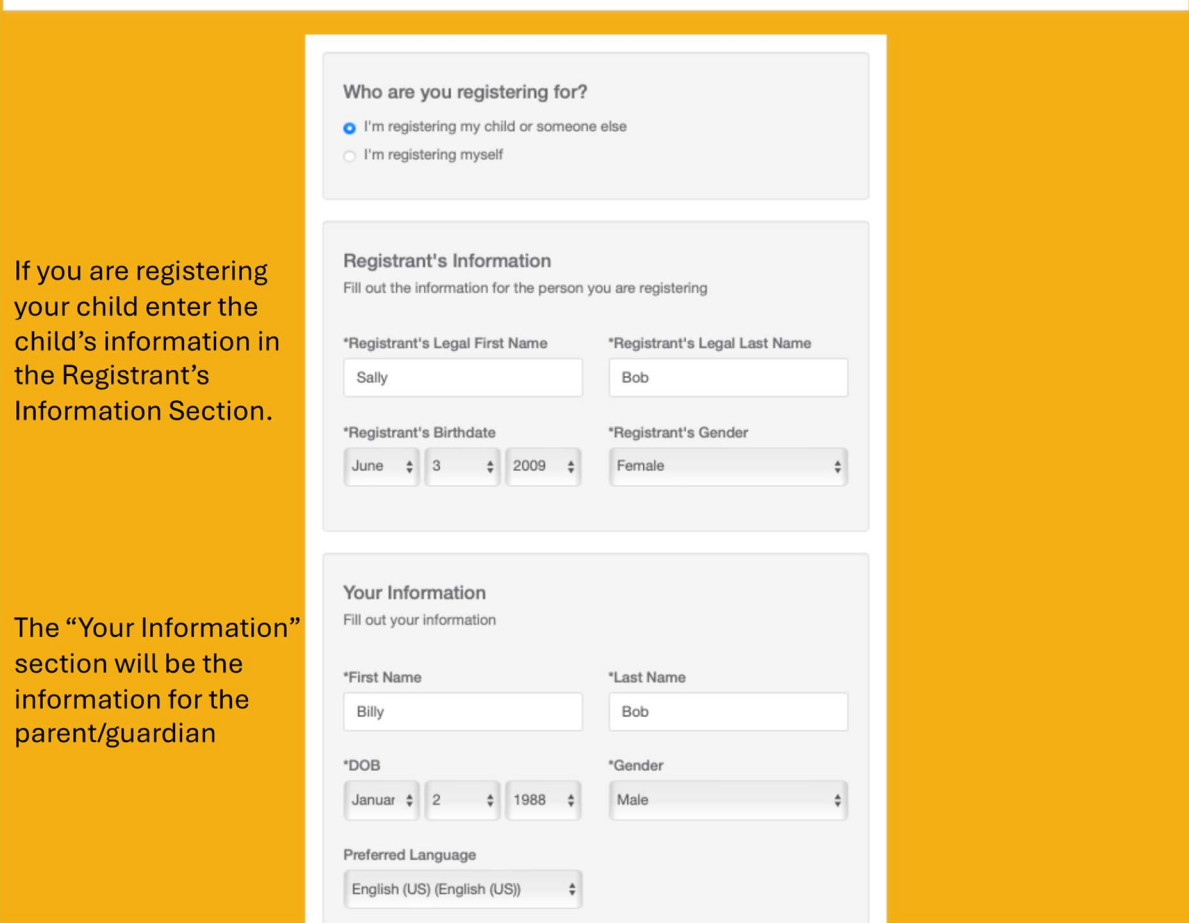

After completing the process to Create a GotSport Account the following instructions will register the user as a referee:

Select the individual you want to register as a referee. Click Register

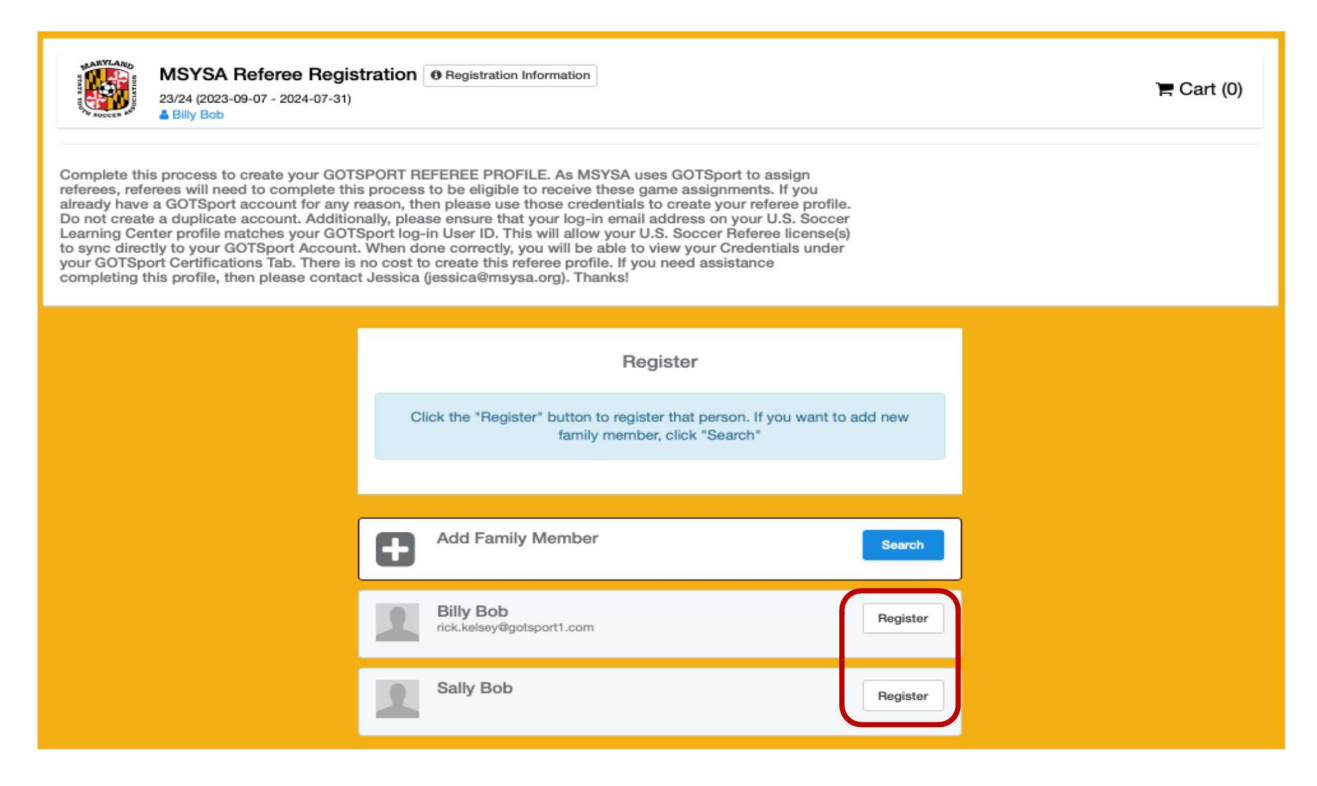

- After selecting the individual to register you will update the Profile tab. Specific fields to ensure are completed include:
	- $\circ$  Referee Email/User ID This must be a unique email that will be used to login to GotSport and receive any assignments. NOTE: If you are registering a child/minor the Email/User ID cannot be the same as the parent/guardian. It *must* be unique and specific to the child/minor. This will be the Email/User ID that the child/minor will use to log into GotSport.
	- o Referee Contact Email For children/minors the Referee Contact Email should be a parent/guardian email. The parent/guardian will be included on emails sent to children/minors.
	- $\circ$  Time Zone Ensure to update the time zone to the local time zone.

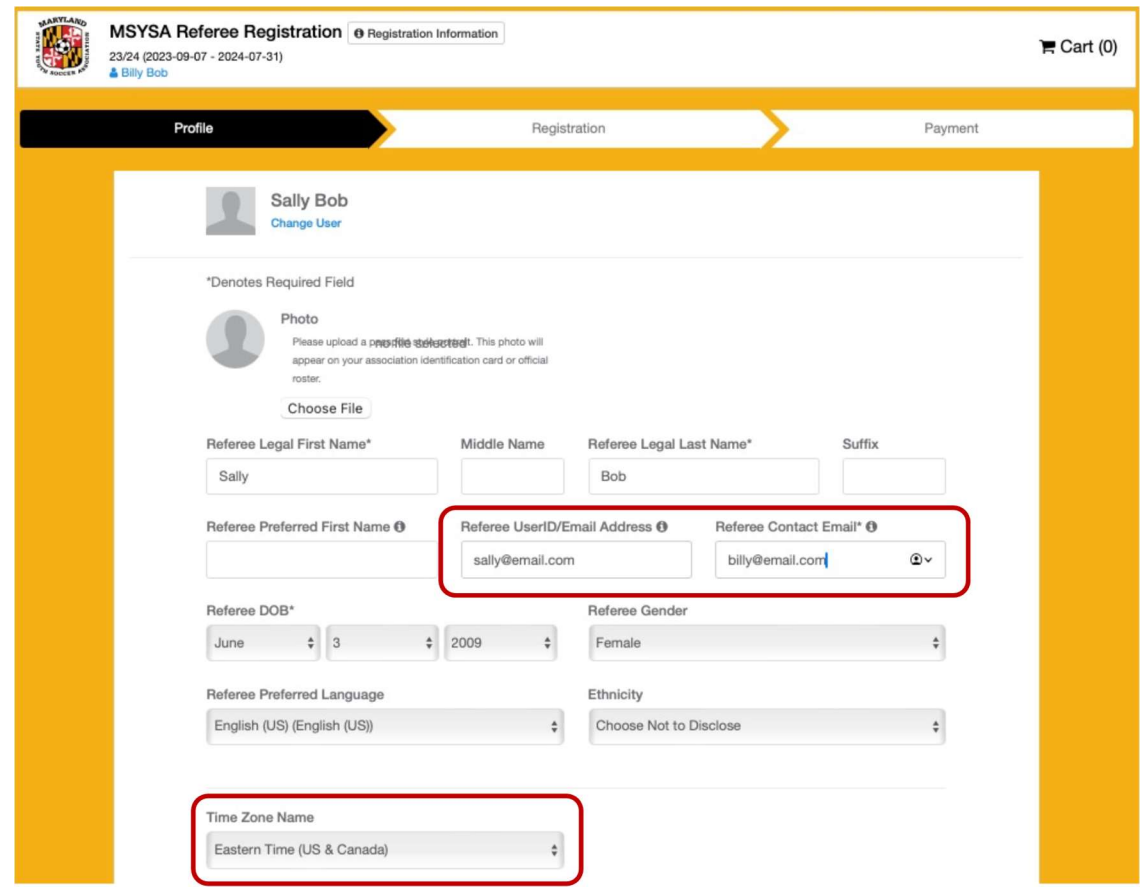

 To Complete the registration process, make appropriate selections for the Registration and Payment tabs

When complete, the user will be defaulted to their Profile page. If you registered a child/minor they can now log into GotSport using the Email/User ID that was created for them.